### **[Nie mogę anulować dokumentu](https://pomoc.comarch.pl/optima/pl/2023_5/index.php/dokumentacja/nie-moge-anulowac-dokumentu-mm-co-nalezy-zrobic/) [MM – co należy zrobić?](https://pomoc.comarch.pl/optima/pl/2023_5/index.php/dokumentacja/nie-moge-anulowac-dokumentu-mm-co-nalezy-zrobic/)**

W programie nie ma opcji anulowania dokumentów MM dotyczących magazynów lokalnych – MM LL. Aby odwrócić działanie dokumentu MM LL, należy wystawić drugi dokument MM, przenoszący towary w "odwrotnym kierunku", niż było to na pierwszym dokumencie MM. Działanie takie nie jest jednak równoznaczne z anulowaniem pierwszego dokumentu MM (powstaje nowa dostawa). Utworzony zwrot do MM przesuwa towar na magazyn z taką datą, z jaką został on wystawiony. Nie może ona być jednak wcześniejsza niż data pierwszego dokumentu MM.

Jeśli taka sytuacja nie jest zadowalająca i konieczne jest całkowite anulowanie działania dokumentu MM to należy skontaktować się z Autoryzowanym Partnerem Comarch w celu usunięcia takiego dokumentu bezpośrednio w bazie danych.

W programie możliwe jest anulowanie dokumentów MM dotyczących magazynów odległych, które jeszcze nie zostały wyeksportowane do magazynu odległego (opcja jest dostępna na liście Przesunięć Międzymagazynowych pod prawym przyciskiem myszy). Jeśli dokument MM został wyeksportowany, aby móc go anulować, w menu *System/ Konfiguracja/ Program/ Użytkowe/ Operatorzy*, na karcie Operatora, na zakładce *Parametry* należy zaznaczyć w sekcji Praca rozproszona – **Zmiana dokumentów wyeksportowanych.**

# **[W jaki sposób poprawnie](https://pomoc.comarch.pl/optima/pl/2023_5/index.php/dokumentacja/w-jaki-sposob-poprawnie-wystawic-fakture-sprzedazy-z-odwrotnym-obciazeniem/)**

### **[wystawić fakturę sprzedaży z](https://pomoc.comarch.pl/optima/pl/2023_5/index.php/dokumentacja/w-jaki-sposob-poprawnie-wystawic-fakture-sprzedazy-z-odwrotnym-obciazeniem/) [odwrotnym obciążeniem?](https://pomoc.comarch.pl/optima/pl/2023_5/index.php/dokumentacja/w-jaki-sposob-poprawnie-wystawic-fakture-sprzedazy-z-odwrotnym-obciazeniem/)**

01.11.2019r. Ministerstwo Finansów wprowadziło do ustawy o VAT przepisy, w których odwrotne obciążenie zostało zastąpione mechanizmem podzielonej płatności. Faktury sprzedaży z odwrotnym obciążeniem można wystawić w programie Comarch ERP Optima do wersji 2019.6.1 oraz w wersji 2020.0.1 jedynie dla dokumentów z datami przed 1.11.2019r.1. Aby możliwe było wystawianie dokumentów z towarami objętymi odwrotnym obciążeniem należy w menu *System/Konfiguracja/Firma/ Handel/ Parametry* (obszar *Inne*) zaznaczyć parametr **Odwrotne obciążenie wg karty towaru.**

2. Na karcie towaru pojawi się wówczas możliwość ustawienia, czy towar podlega odwrotnemu obciążeniu, poprzez wybranie z listy opcji:

- **Nie,**
- **Tak** (dla towarów objętych standardową procedurą odwrotnego obciążenia),
- **Powyżej limitu** (dla towarów, które będą podlegać procedurze odwrotnego obciążenia po przekroczeniu limitu określonego ustawą).

3. Stawki VAT sprzedaży i zakupu powinny być ustawione jak dla transakcji nie objętej mechanizmem odwrotnego obciążenia.

4. Na karcie kontrahenta, na zakładce Handlowe należy wybrać status **Podatnikiem jest nabywca** oraz zaznaczyć parametr **Podatnik VAT czynny/ Aktywny w VIES.**

5. Na Fakturze Sprzedaży dla kontrahenta o statusie **Podatnikiem jest nabywca** z zaznaczonym parametrem **Podatnik VAT**

**czynny/ Aktywny w VIES** towary, które na swojej karcie mają ustawione odwrotne obciążenie na Tak, otrzymają automatycznie stawkę **NP.**

6. Towary, które zostaną objęte odwrotnym obciążeniem powyżej limitu, trafią na dokument ze stawką, jaka została ustawiona na ich karcie. Dopiero, kiedy sprzedaż na dokumencie dla tych towarów przekroczy kwotę 20 000 PLN, ich stawka zostanie automatycznie zmieniona na **NP.**

7. Jeżeli w ramach jednolitej gospodarczo transakcji wystawianych jest więcej faktur, Użytkownik może sprawdzić ich sumę klikając na przycisk pioruna, który znajduje się w obszarze *Odwrotne obciążenie – limit* na Fakturze Sprzedaży.

8. Jeżeli wartość towarów objętych limitem na aktualnie wystawianym dokumencie nie przekroczyła kwoty 20 000 PLN, a towary w ramach jednolitej gospodarczo transakcji powinny zostać objęte mechanizmem odwrotnego obciążenia, wówczas należy ręcznie zaznaczyć parametr **NP** na formularzu Faktury.

9. Na wydruku faktury pojawi się informacja o procedurze odwrotnego obciążenia.

Na podstawie Ustawy z dnia 9 sierpnia 2019 r. o zmianie ustawy o podatku od towarów i usług oraz niektórych innych ustaw, od 1 listopada 2019 r. wprowadzono obowiązek stosowania [Mechanizmu podzielonej płatności](https://pomoc.comarch.pl/optima/pl/2023_5/.index.php/dokumentacja/mechanizm-podzielonej-platnosci-2/) dla transakcji dokonanych pomiędzy przedsiębiorcami krajowymi będącymi podatnikami, dotyczących towarów wskazanych w nowym załączniku nr 15 do wyżej wymienionej ustawy o VAT. Tym samym funkcjonalność odwrotnego obciążenia została zastąpiona w odniesieniu do kontrahentów krajowych. W programie Comarch ERP Optima funkcjonalność ta jest dostępna od wersji 2020.0.1.

Funkcja odwrotnego obciążenia może być nadal stosowana wobec kontrahentów unijnych i pozaunijnych – należy jednak pamiętać, że po wyborze takiego kontrahenta, na pozycji cennika należy dodatkowo zmienić ręcznie Stawkę VAT na NP dla towarów.

## [Jak wystawić korektę "na](https://pomoc.comarch.pl/optima/pl/2023_5/index.php/dokumentacja/jak-wystawic-korekte-na-plus/) **[plus"?](https://pomoc.comarch.pl/optima/pl/2023_5/index.php/dokumentacja/jak-wystawic-korekte-na-plus/)**

Konieczne jest zaznaczenie parametru **Korekty ilościowe na plus** w menu *System/Konfiguracja/ Firma/ Handel/ Parametry.* Po zaznaczeniu parametru, na dokumencie korygującym będzie możliwość skorygowania ilości "na plus".

Korekty dostępne na liście dokumentów są pod prawym

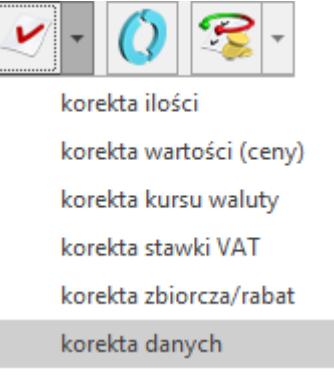

przyciskiem myszy oraz pod przyciskiem:

Należy pamiętać, aby na formularzu korekty wpisywać ilość o którą ma być skorygowany dokument.

Przykład

Wystawiona została Faktura sprzedaży na 2 sztuki towaru TEST. Finalnie jednak miały zostać wydane 4 sztuki towaru TEST. Na formularzu korekty na oknie pozycji dokumentu w polu Ilość należy wpisać 2 sztuki towaru.

#### **[Czy można powiązać Fakturę](https://pomoc.comarch.pl/optima/pl/2023_5/index.php/dokumentacja/czy-mozna-powiazac-fakture-sprzedazy-fa-z-dokumentem-wydania-zewnetrznego-wz-wystawionym-recznie/)**

# **[Sprzedaży \(FA\) z dokumentem](https://pomoc.comarch.pl/optima/pl/2023_5/index.php/dokumentacja/czy-mozna-powiazac-fakture-sprzedazy-fa-z-dokumentem-wydania-zewnetrznego-wz-wystawionym-recznie/) [Wydania Zewnętrznego \(WZ\)](https://pomoc.comarch.pl/optima/pl/2023_5/index.php/dokumentacja/czy-mozna-powiazac-fakture-sprzedazy-fa-z-dokumentem-wydania-zewnetrznego-wz-wystawionym-recznie/) [wystawionym ręcznie?](https://pomoc.comarch.pl/optima/pl/2023_5/index.php/dokumentacja/czy-mozna-powiazac-fakture-sprzedazy-fa-z-dokumentem-wydania-zewnetrznego-wz-wystawionym-recznie/)**

Nie ma możliwości powiązania Faktury Sprzedaży z wystawionym ręcznie dokumentem WZ. W tej sytuacji można wykonać jedną z następujących operacji:

1. Anulować Fakturę Sprzedaży (opcja została dokładniej opisana w pytaniu: **[Kiedy można anulować dokument?](https://pomoc.comarch.pl/optima/pl/2023_5/index.php/dokumentacja/kiedy-mozna-anulowac-dokument/)**), przekształcić wystawiony ręcznie dokument WZ do FA. W tym celu należy podświetlić dokument WZ na liście i nacisnąć przycisk FS (lub z menu pod prawym klawiszem myszy wybrać *Przekształcenie do FS*). Jak wyświetli się formularz FA można zmienić datę dokumentu i wpisać numer faktury anulowanej np. 100. Wszystkie dane faktury powinny być zgodne z dokumentem, który otrzymał klient. 2. Anulować dokument WZ (pod prawym klawiszem myszy), przekształcić wystawioną FA nr 100 do dokumentu WZ. W tym celu na liście Faktur Sprzedaży należy podświetlić dokument, a następnie nacisnąć przycisk WZ (lub z menu pod prawym klawiszem myszy wybrać *Przekształcenie do WZ*). Wygenerowany dokument WZ jest zapisywany na stałe bez możliwości zmiany numeru i utworzony z datą systemową (datę tą można ustawić w menu *Narzędzia/ Data bieżąca* przed przekształceniem do WZ).

W menu *System/Konfiguracja/ Firma/ Magazyn/ Parametry* w zakładce **[Serie i daty]** znajduje się parametr: **Przenoś daty sprzedaży/zakupu na dokumenty powiązane**. Po jego zaznaczeniu podczas generowania WZ do Faktury Sprzedaży data wydania na WZ będzie zgodna z datą sprzedaży na FA. Analogicznie w przypadku generowania FA do WZ daty sprzedaży i wydania będą zgodne.

### **[Jak przekształcić wiele](https://pomoc.comarch.pl/optima/pl/2023_5/index.php/dokumentacja/jak-przeksztalcic-wiele-przyjec-zewnetrznych-do-jednego-wydania-zewnetrznego/) [przyjęć zewnętrznych do](https://pomoc.comarch.pl/optima/pl/2023_5/index.php/dokumentacja/jak-przeksztalcic-wiele-przyjec-zewnetrznych-do-jednego-wydania-zewnetrznego/) [jednego wydania zewnętrznego?](https://pomoc.comarch.pl/optima/pl/2023_5/index.php/dokumentacja/jak-przeksztalcic-wiele-przyjec-zewnetrznych-do-jednego-wydania-zewnetrznego/)**

W module Handel możliwe jest utworzenia wydania zewnętrznego (WZ) z wielu przyjęć zewnętrznych (PZ). Należy zaznaczyć na liście PZ wybrane dokumenty i nacisnąć przycisk *Utworzenie dokumentu wydania zewnętrznego* bądź wybrać opcję pod prawym przyciskiem myszy *Przekształcenie do WZ*. Program umożliwi agregowanie tylko tych dokumentów, na których został wskazany ten sam magazyn.

# **[Jak wystawić Fakturę](https://pomoc.comarch.pl/optima/pl/2023_5/index.php/dokumentacja/jak-wystawic-fakture-sprzedazy-do-kilku-paragonow/) [Sprzedaży do kilku paragonów?](https://pomoc.comarch.pl/optima/pl/2023_5/index.php/dokumentacja/jak-wystawic-fakture-sprzedazy-do-kilku-paragonow/)**

Możliwe jest przekształcenie do jednej faktury kilku paragonów wystawionych na tego samego kontrahenta, a także fakturowanie wskazanych pozycji z Paragonu. Opcja wybierania pozycji do fakturowania dostępna jest zarówno przy tworzeniu faktury do pojedynczego Paragonu jak i do wielu zaznaczonych.

Wszystkie powiązania Faktury sprzedaży z paragonami są zapisywane i widoczne na zakładce *Dokumenty.*

Przy generowaniu Faktury Sprzedaży z wielu paragonów możliwe jest:

- utworzenie faktury zbiorczej dla zaznaczonych na liście paragonów;
- utworzenie faktury częściowej dla zaznaczonych pozycji z wybranych paragonów.

Powyższe opcje dostępne są na Liście paragonów pod przyciskiem:

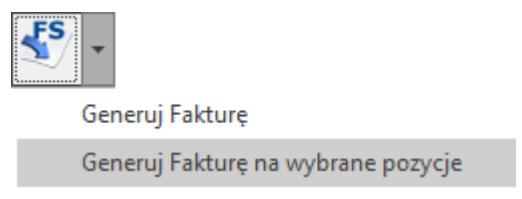

Paragony przekształcane do jednej Faktury Sprzedaży muszą spełniać poniższe warunki:

- zaznaczone paragony nie mogą być powiązane z fakturą;
- zaznaczone paragony nie mogą posiadać korekt;
- zaznaczone paragony muszą być wystawione dla tego samego nabywcy;
- zaznaczone paragony muszą mieć ten sam status księgowania (przeniesione lub nieprzeniesione);
- zaznaczone paragony muszą mieć ten sam status fiskalny (zafiskalizowane lub niezafiskalizowane);
- zaznaczone paragony muszą być jednolite odnośnie dokumentów magazynowych (wszystkie paragony mają wygenerowane dokumenty magazynowe lub żaden nie posiada dokumentu magazynowego);
- zaznaczone paragony muszą mieć datę sprzedaży obejmującą ten sam miesiąc i rok;
- na zaznaczonych paragonach, wystawionych na wyroby węglowe, sprawdzane jest zaznaczenie parametru: **Zwolnienie z akcyzy**, jeżeli któryś z zaznaczonych paragonów ma różne ustawienie tego parametru, nie jest możliwe przekształcenie do jednej faktury.

## **[W jaki sposób wystawić](https://pomoc.comarch.pl/optima/pl/2023_5/index.php/dokumentacja/w-jaki-sposob-wystawic-dokument-z-cenami-z-czterema-miejscami-po-przecinku/) [dokument z cenami z czterema](https://pomoc.comarch.pl/optima/pl/2023_5/index.php/dokumentacja/w-jaki-sposob-wystawic-dokument-z-cenami-z-czterema-miejscami-po-przecinku/) [miejscami po przecinku?](https://pomoc.comarch.pl/optima/pl/2023_5/index.php/dokumentacja/w-jaki-sposob-wystawic-dokument-z-cenami-z-czterema-miejscami-po-przecinku/)**

W celu wystawienia dokumentu z czterema miejscami należy w menu *System/ Konfiguracja/ Firma/ Handel/ Parametry* w sekcji *Ceny* zaznaczyć parametr **Ceny z czterema miejscami po przecinku.** Następnie na otwartej karcie towaru (*Ogólne/ Cennik lub Handel/ Zasoby*), na zakładce *Ogólne* zaznaczyć parametr **Ceny z czterema miejscami po przecinku.**